# **TUTORIEL EMPRUNT DE LIVRES NUMERIQUE AVEC LES LISEUSES DIVA**

# **Table des matières**

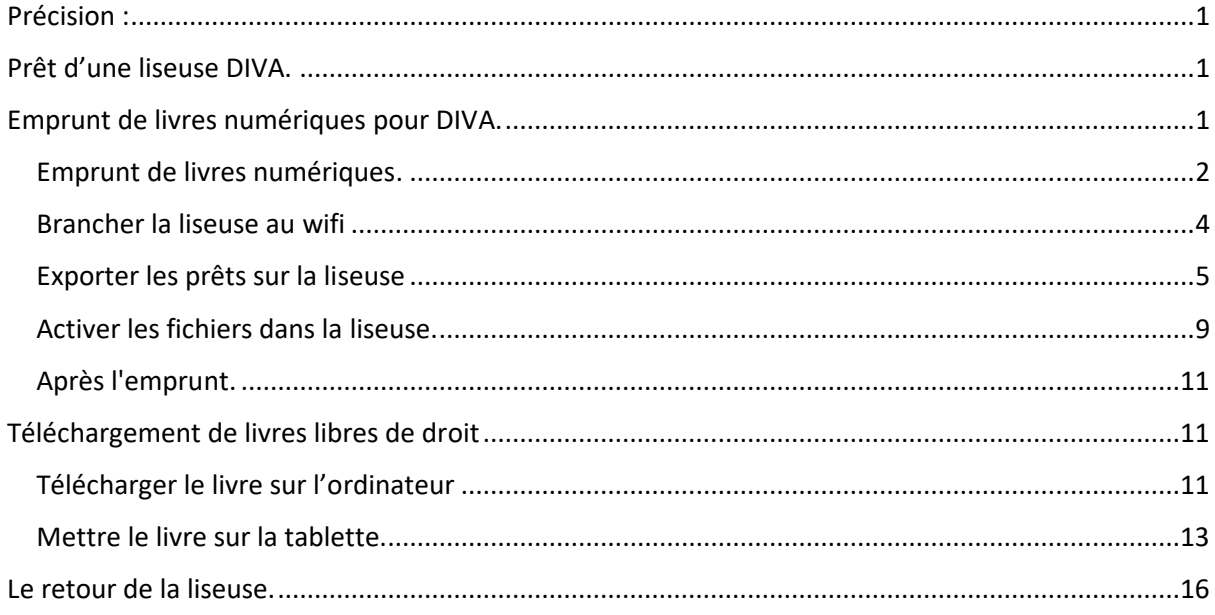

## <span id="page-0-0"></span>**Précision :**

Cette procédure décrit les étapes nécessaires afin d'assurer le téléchargement de livres numériques, le prêt, le retour et l'entretien des liseuses **DIVA HD**.

## <span id="page-0-1"></span>**Prêt d'une liseuse DIVA.**

Vous venez d'empruntez une liseuse DIVA dans notre médiathèque (ou dans une autre), ou vous avez votre propre liseuse DIVA, mais voulez mettre des livres de la médiathèque dessus ? Voici les étapes à suivre pour pouvoir lire nos livres numériques sur des liseuses DIVA.

Attention : ce tutoriel ne s'applique pas aux liseuses Kobo, ou Kindle, ou tout autre liseuse ne supportant pas les livres numériques au format «.lcp ».

## <span id="page-0-2"></span>**Emprunt de livres numériques pour DIVA.**

Pour emprunter les livres numérique de notre médiathèque, rendez-vous sur notre site internet, puis connectez-vous à votre compte avec votre identifiant (votre numéro de carte) et votre mot de passe.

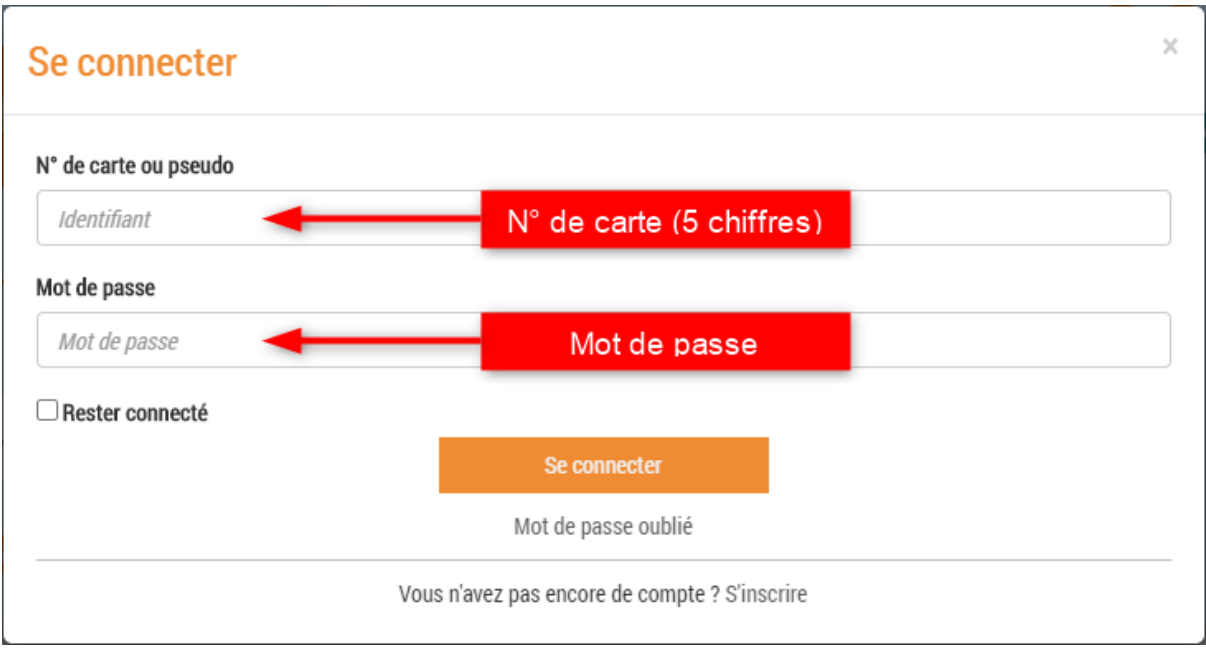

## <span id="page-1-0"></span>Emprunt de livres numériques.

A partir du moment où vous êtes connectés, vous pouvez maintenant rechercher nos livres numériques dans le catalogue, notamment en passant par « 100% numérique », puis « Livres Numériques – Ebooks ». Vous pouvez aussi passez par la barre de recherche de notre site si vous cherchez un titre en particulier.

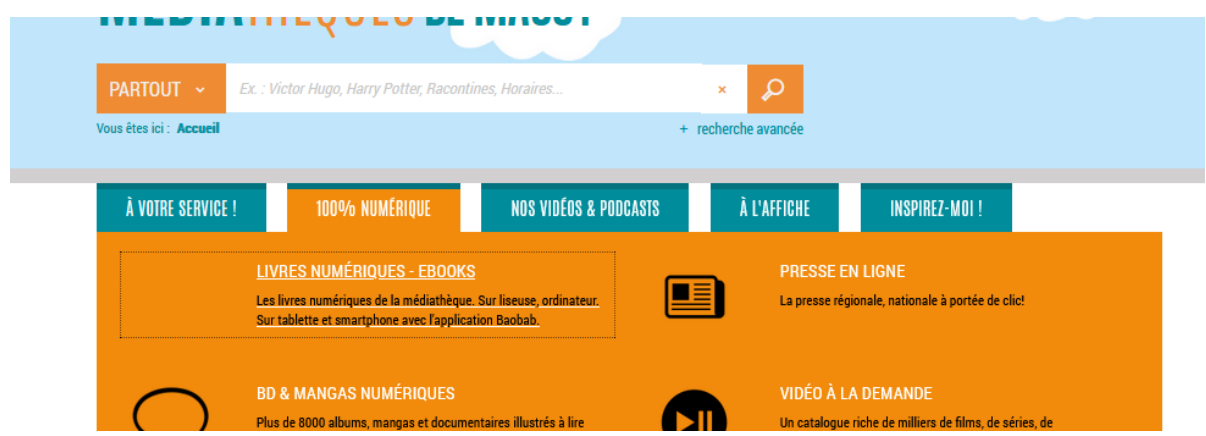

Lorsque vous trouvez un titre qui vous plait, pour le télécharger, vous pouvez aller en bas de la page, et cliquer sur "Télécharger".

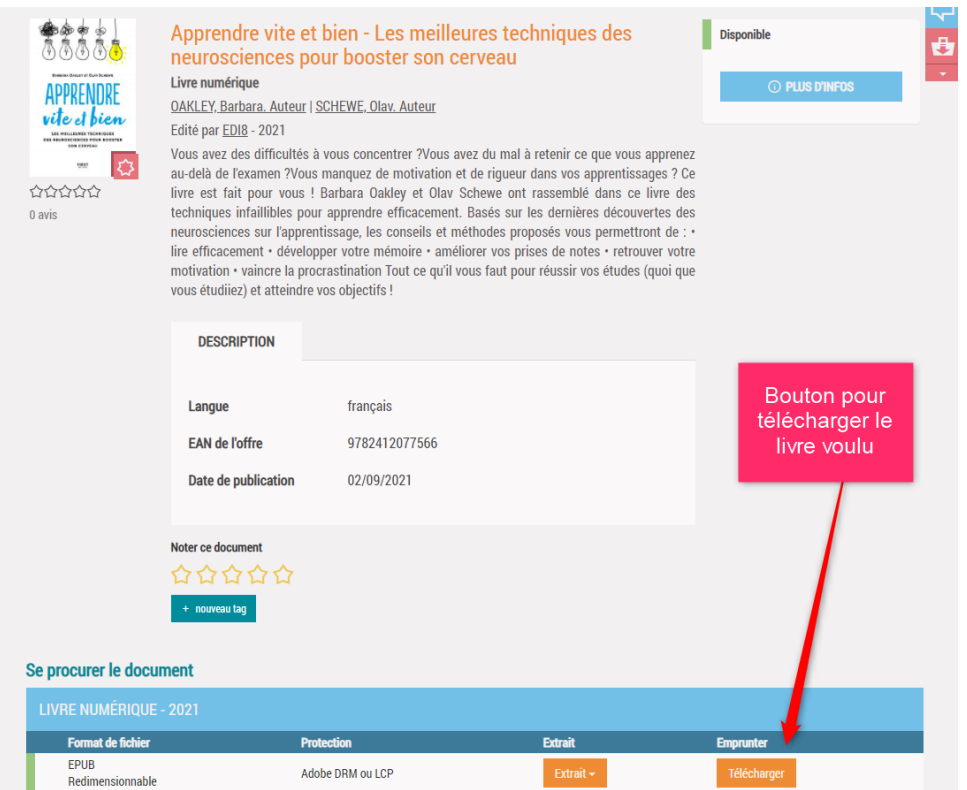

Une fenêtre va alors s'ouvrir. Elle va d'abord vous demander " Sélectionnez votre application de lecture préférée". Il faudra répondre "DIVA".

Puis elle va demander une question secrète. Choisissez la question que vous préférez, et répondez-y. Faites bien en sorte de ne pas oublier la réponse, vous en aurez besoin pour plus tard.

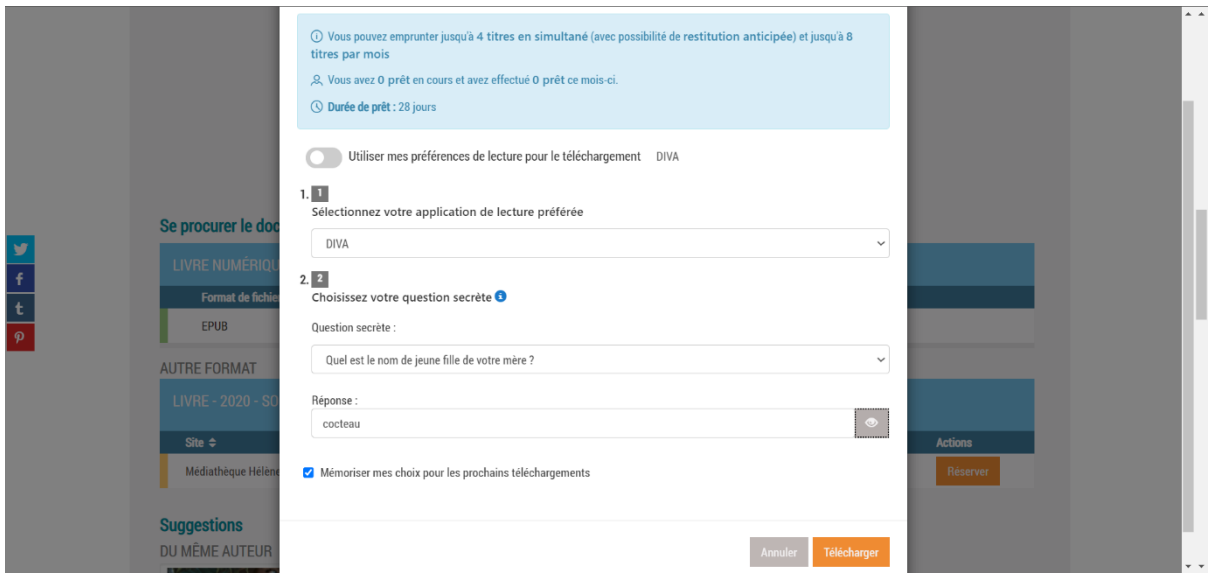

Une fois que cela est fait, le livre se télécharger seul arrive dans le dossier "téléchargement" de l'ordinateur que vous utilisez. Ce sont des fichier « .lcpl », avec juste une suite de chiffre en guise de nom. Vous pouvez supprimer ce fichier

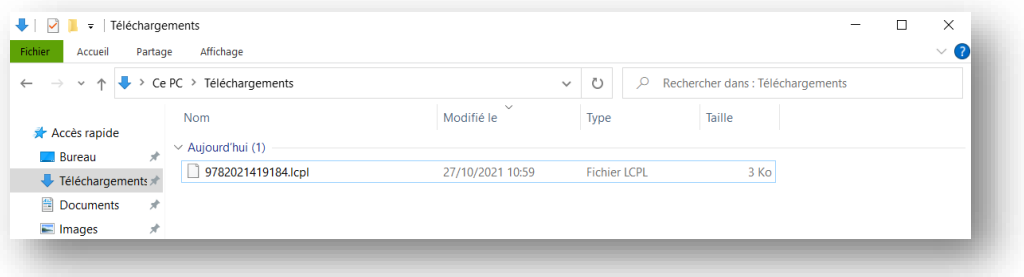

### <span id="page-3-0"></span>Connecter la liseuse au wifi

Pour finaliser l'ouverture des liseuses DIVA, il va falloir la connecter à votre wifi.

Pour cela, il va falloir se rendre dans les paramètres de la liseuse, en appuyant sur le bouton à droite de l'écran.

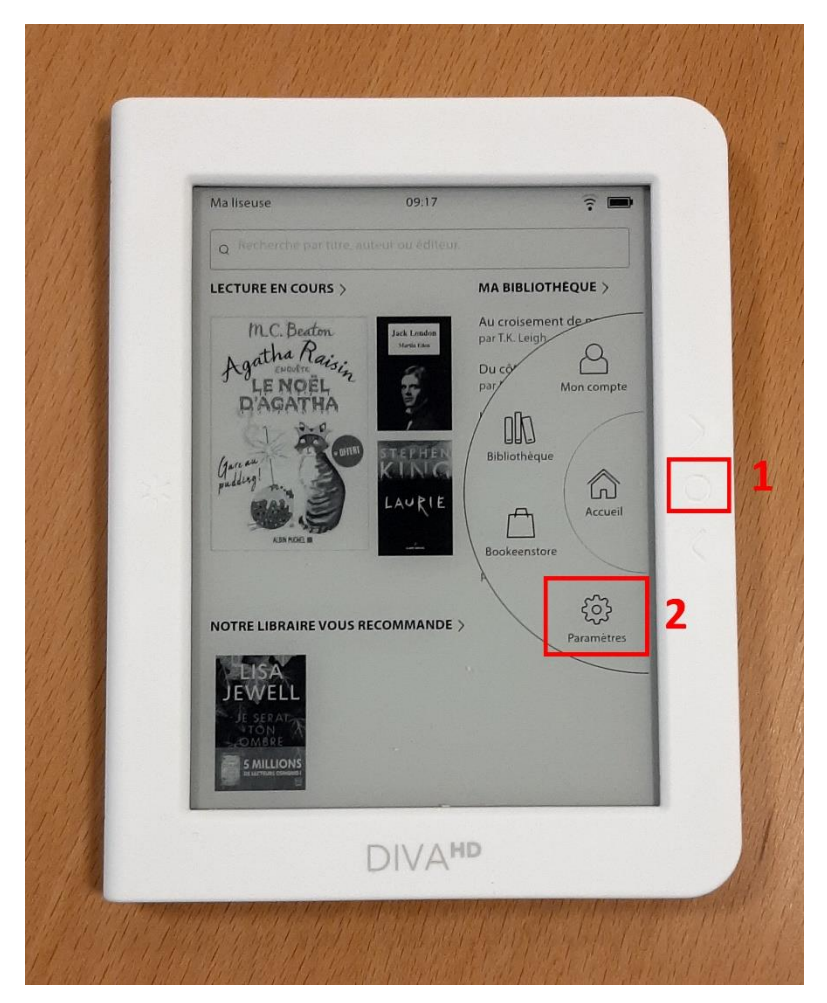

Puis il va falloir cliquer sur wifi.

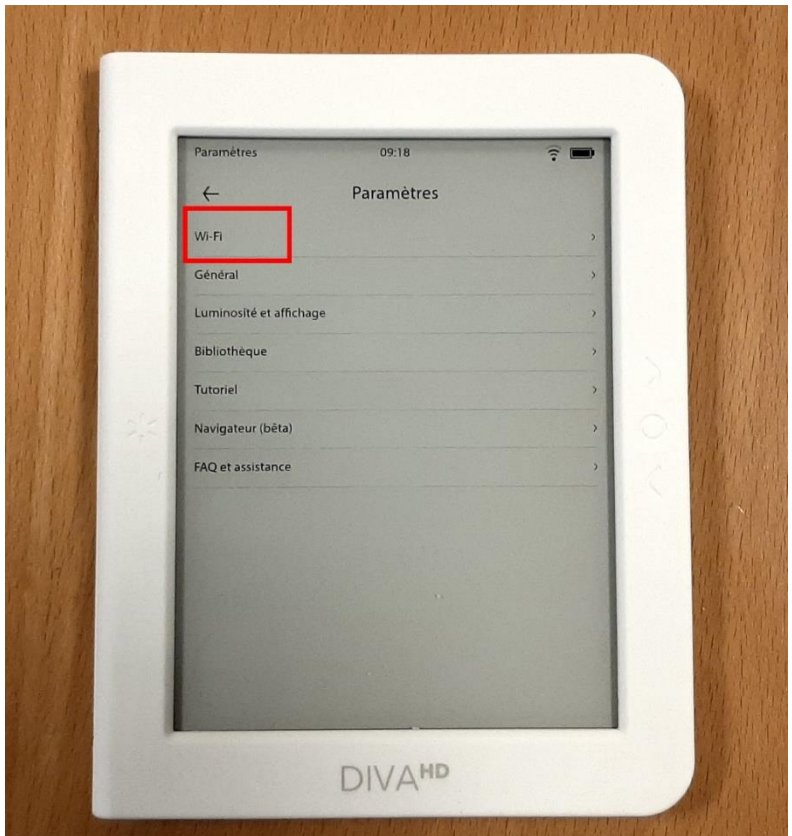

Une fois à l'intérieur sur le panneau de wifi, il suffit de sélectionner votre wifi personnel. Puis d'entrer votre mot de passe wifi pour finir de vous connecter.

### <span id="page-4-0"></span>Exporter les prêts sur la liseuse

Pour ajouter vos prêts numériques sur la liseuse, vous allez pouvoir connecter votre compte usager à la liseuse. Pour cela, il faut d'abord cliquer sur le bouton de menu, puis aller dans « Paramètres»

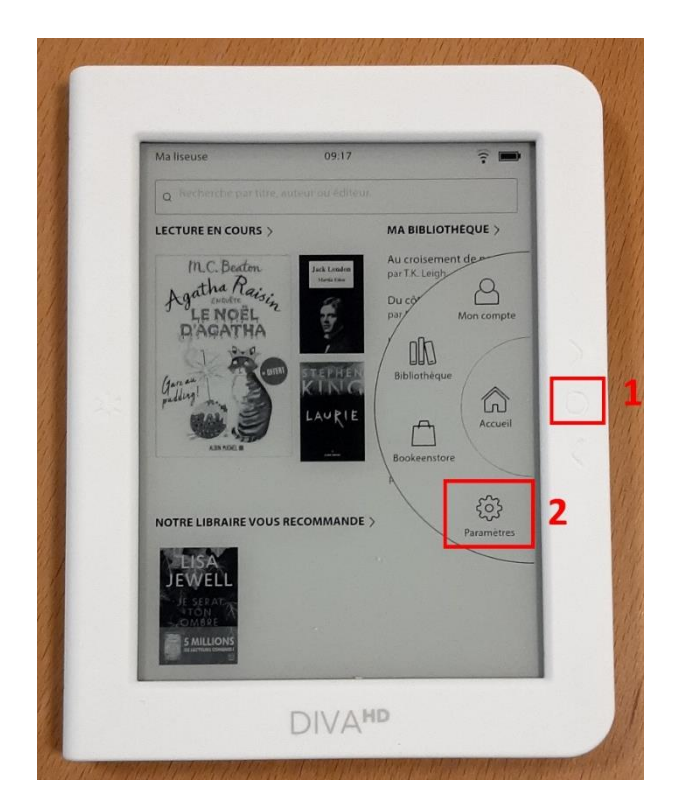

Cliquez sur « Bibliothèque », puis sur « prêts en bibliothèque ».

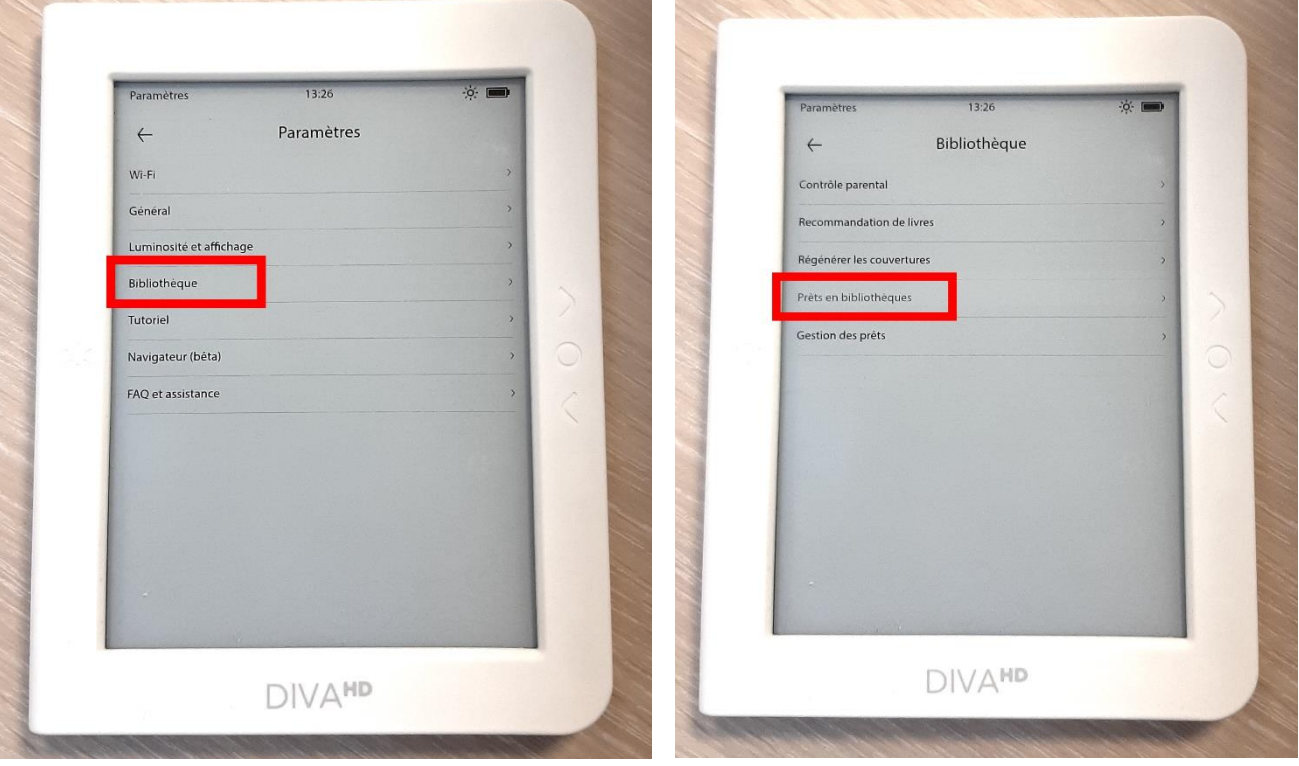

 $\mathbb{R}$ 

Ensuite allez dans « ajouter une bibliothèque »

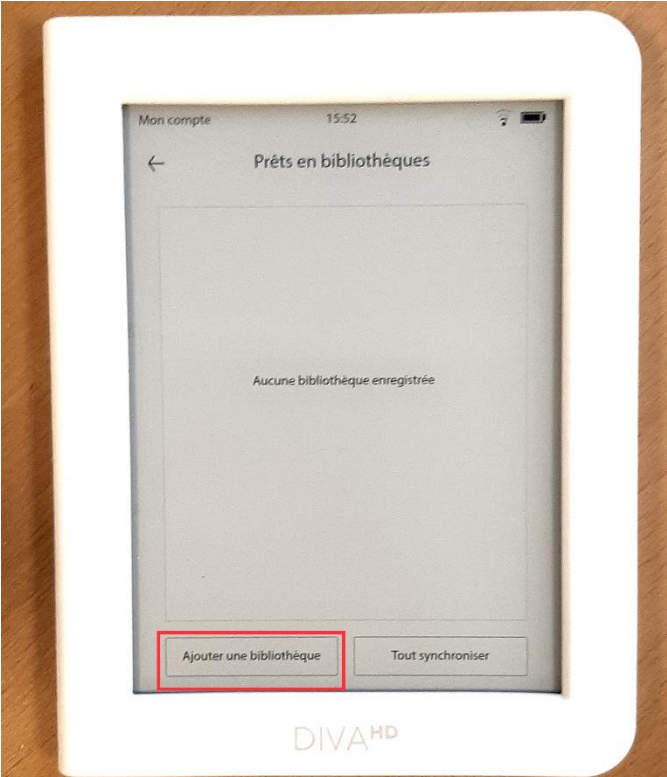

Tapez « Massy » dans la barre de recherche, puis cliquez sur « rechercher ». Les 2 médiathèque de Massy devraient apparaitre. Vous pouvez cliquer sur l'une ou l'autre indépendamment. Cela ne changera rien.

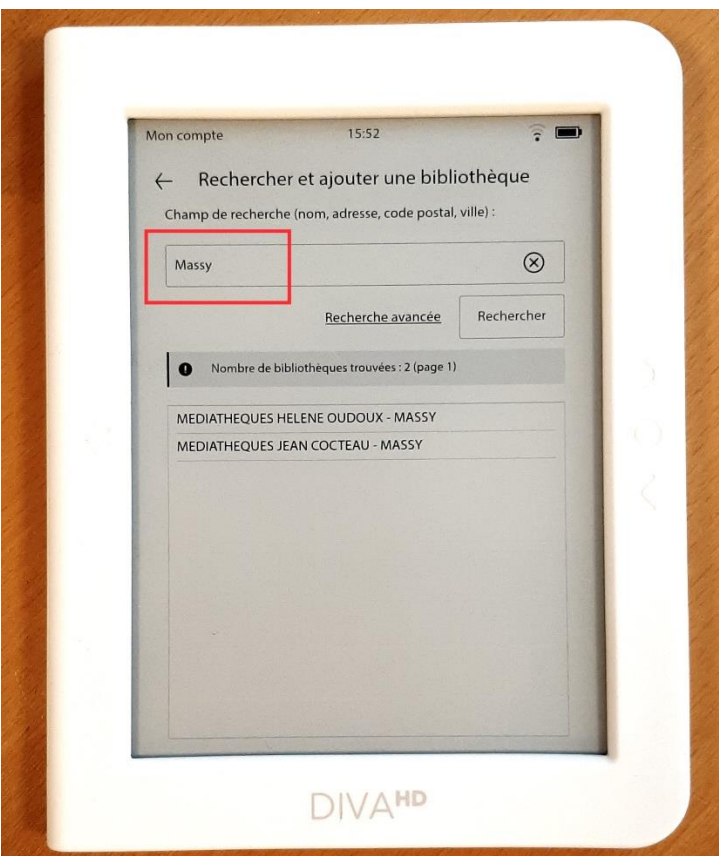

La liseuse demande alors votre identifiant et votre mot de passe. ce sont les mêmes que pour vous connecter au site de la médiathèque. Une fois qu'il a fini, il n'a plus qu'à appuyer sur « synchroniser les prêts ».

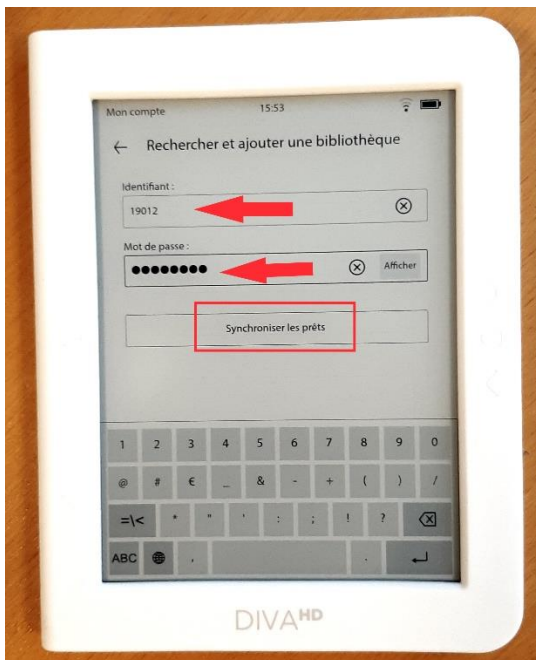

Lorsque les prêts seront synchronisés, une fenêtre l'indiquera. Cliquez juste sur « ok » pour la fermer.

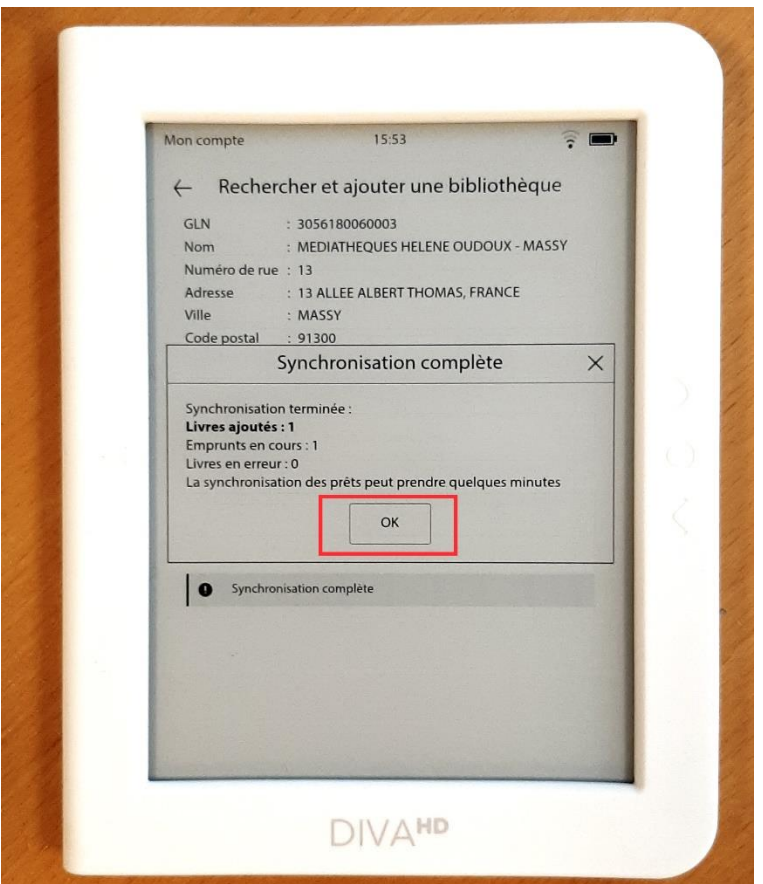

Une fois que cela est fait, vous pourrez retourner dans la bibliothèque en passant par le bouton de menu.

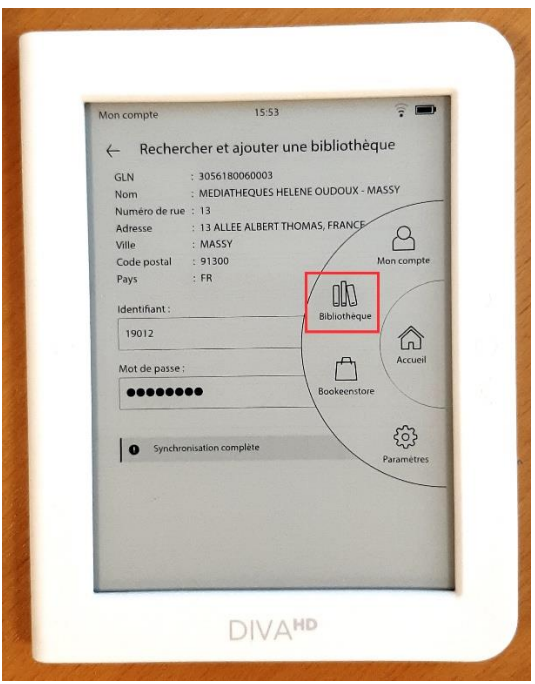

#### <span id="page-8-0"></span>Activer les fichiers dans la liseuse.

Normalement, dans la bibliothèque, vous devrez retrouver tous les livres téléchargés par l'usager vous pouvez cliquer dessus pour qu'ils finissent d'être téléchargés par la liseuse. Le livre n'indique que le téléchargement n'est pas fini avec le petit nuage en bas à gauche de la couverture.

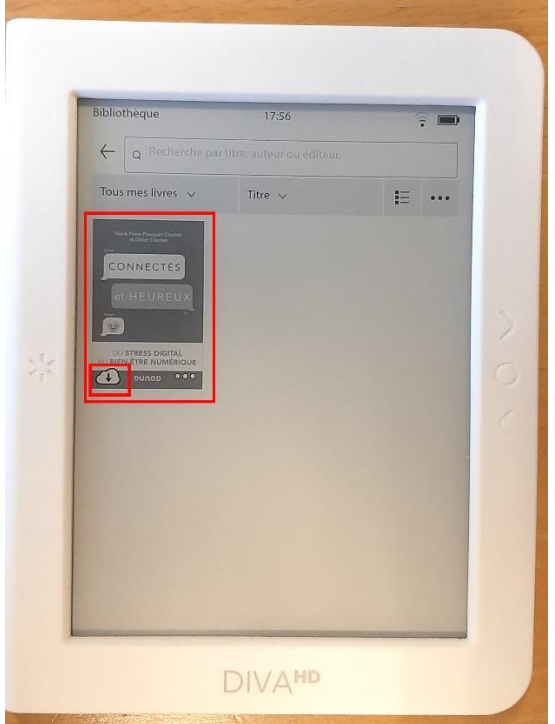

Lorsque le livre se télécharge, une barre de téléchargement apparait au milieu de la couverture.

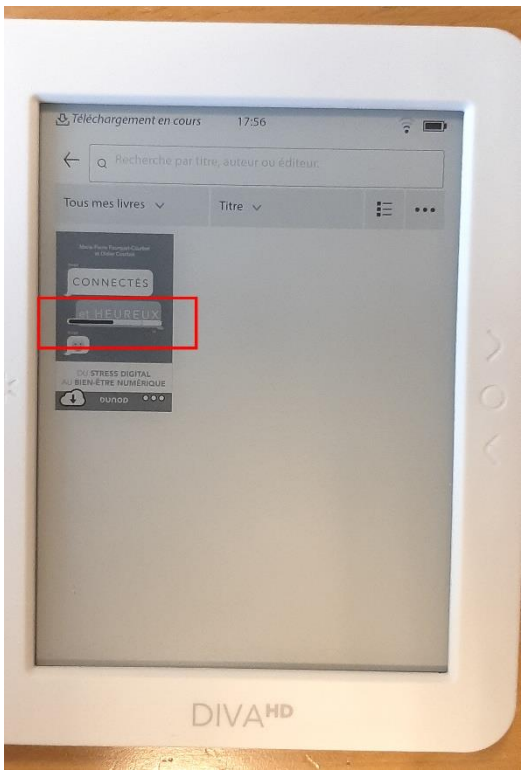

Une fois le téléchargement fini, vous pouvez cliquer sur le livre pour l'ouvrir. A ce moment, une fenêtre s'ouvrira, en vous demandant la réponse à la question secrète que vous avez choisi plus tôt.

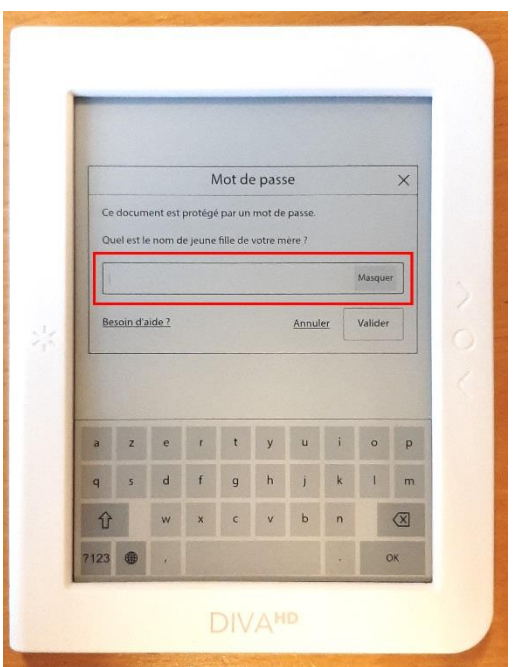

Une fois que vous aurez répondu, le livre apparaîtra comme n'importe quel autre sur la liseuse DIVA, et consultable sans qu'aucune autre action soit à faire.

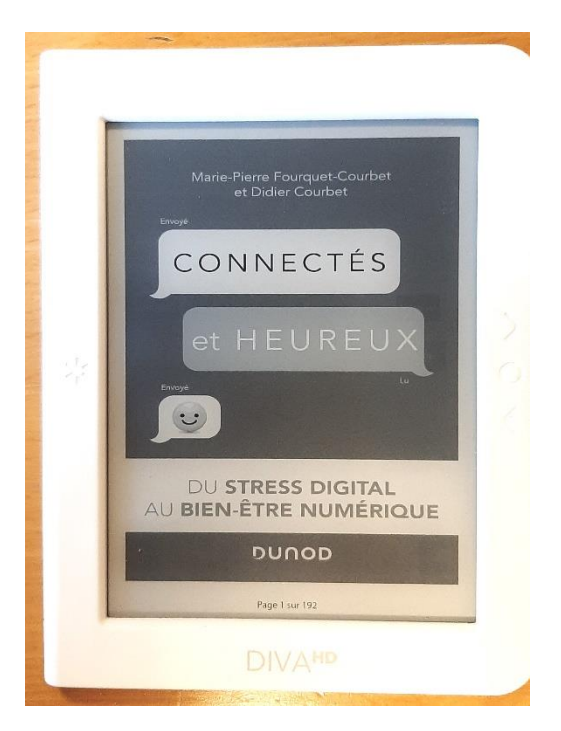

Lorsque vous avez ouvert tous les livres sur la liseuse, il ne reste plus qu'à aller couper le wifi de la même façon qu'il a été allumé, et c'est terminé.

## <span id="page-10-0"></span>**Téléchargement de livres numériques du domaine public**

La procédure pour télécharger des livres du domaine public diffère de celle vu précédemment.

### <span id="page-10-1"></span>Télécharger le livre sur l'ordinateur

Pour commencer, sur votre ordinateur, allez sur le site de la médiathèque et cherchez le titre du livre ou le nom de l'auteur. Une fois que les résultats sont affichés, allez dans le menu déroulant à gauche dans "ressources numériques", cochez le filtre "Livres numériques du domaine public".

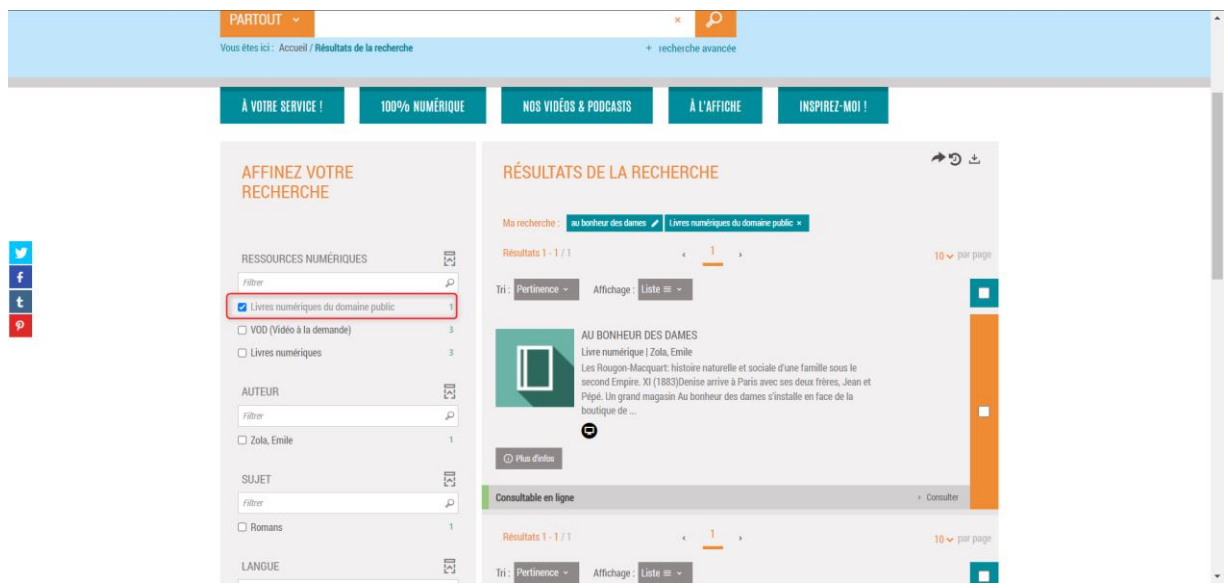

Cliquez sur le livre qui vous intéresse. Une fois sur la page du livre, vous trouverez un encadré "consulter en ligne" avec plusieurs propositions en dessous. Parmi ces propositions, cliquer sur "Télécharger la version ePub".

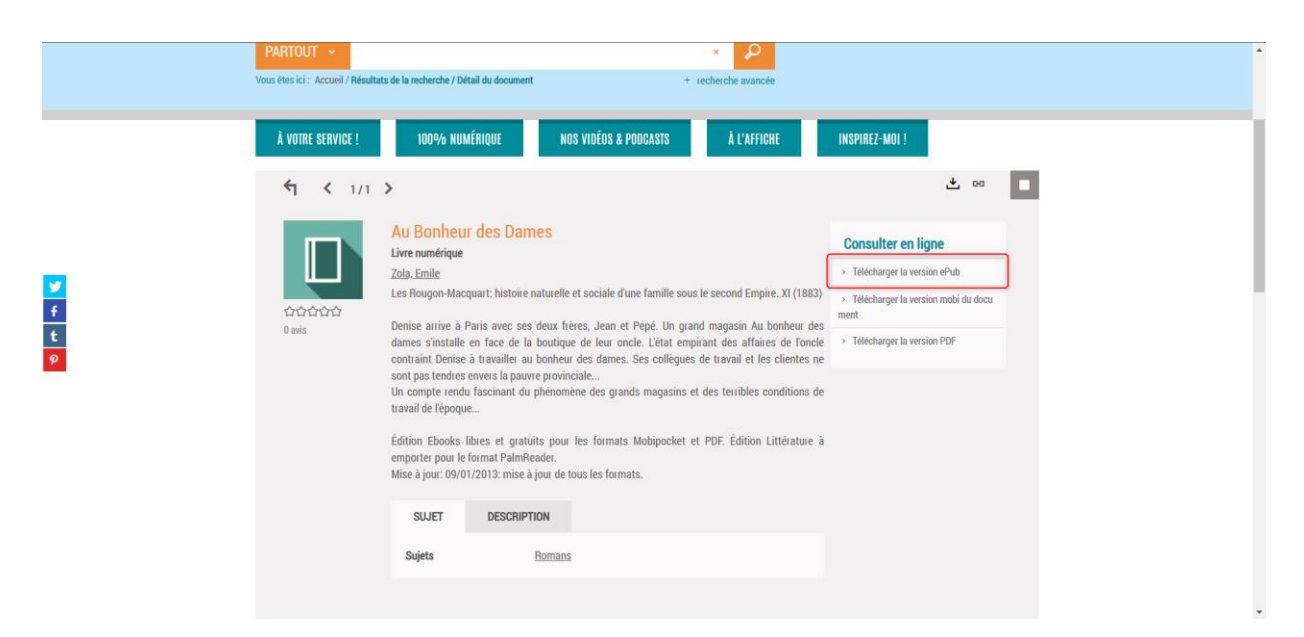

Une fenêtre va alors s'ouvrir pour vous proposer d'enregistrer le document sur votre ordinateur. Pour enregistrer le document. Cliquer sur le bouton « Enregistrer »

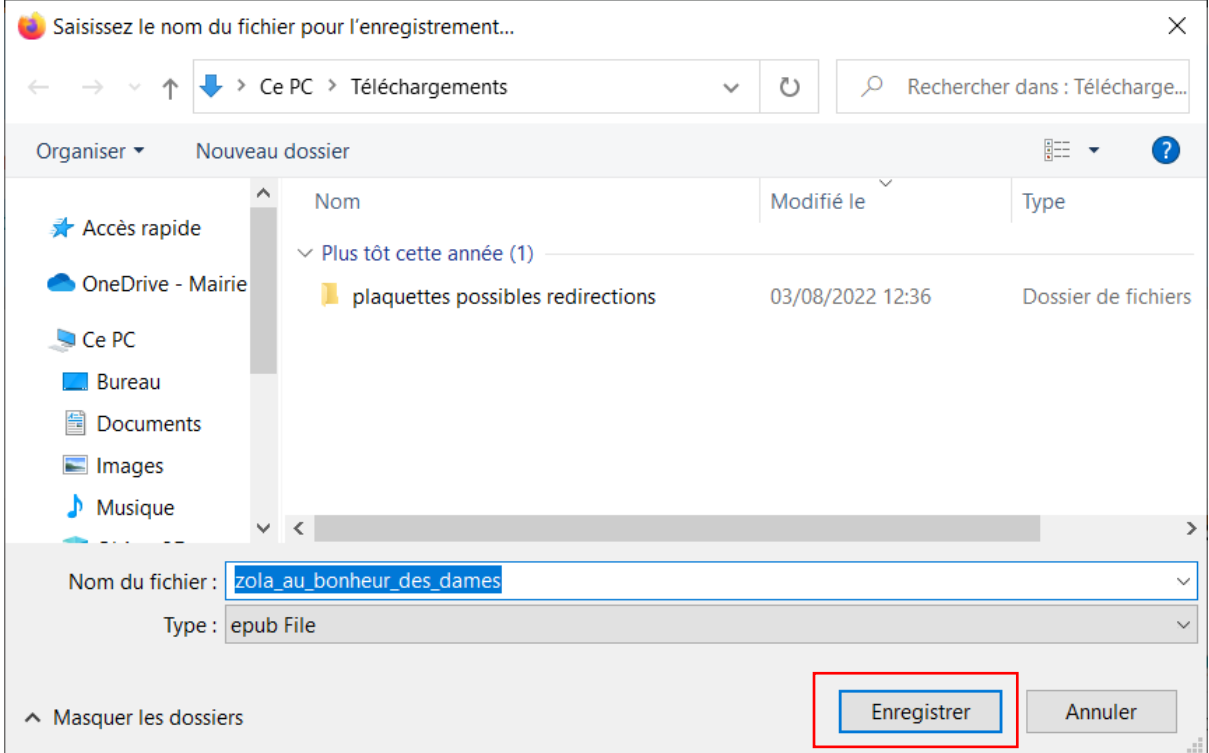

Le livre sera alors téléchargé, aller dans l'explorateur de fichier windows, en appuyant sur ce bouton (enbas, à gauche de votre barre des taches)

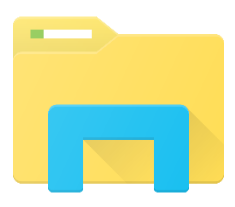

Vous retrouverez le livre téléchargé dans le dossier "téléchargements" de votre ordinateur.

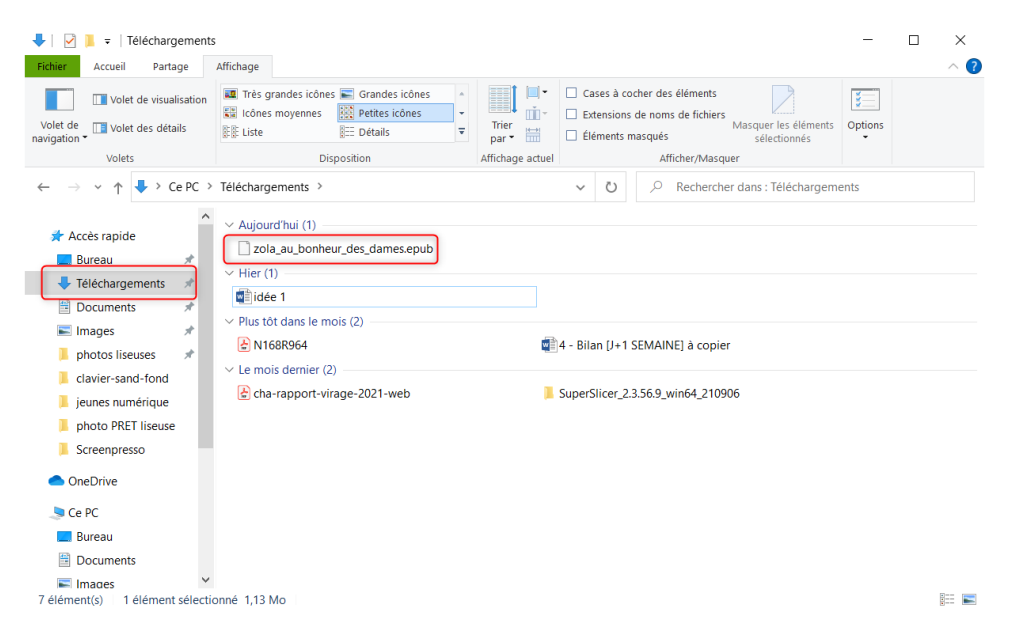

## <span id="page-12-0"></span>Mettre le livre sur la tablette.

D'abord, branchez la liseuse à l'ordinateur. Celle-ci va alors vous demander si vous êtes d'accord pour qu'elle partage ses données avec l'ordinateur. Il faut répondre oui.

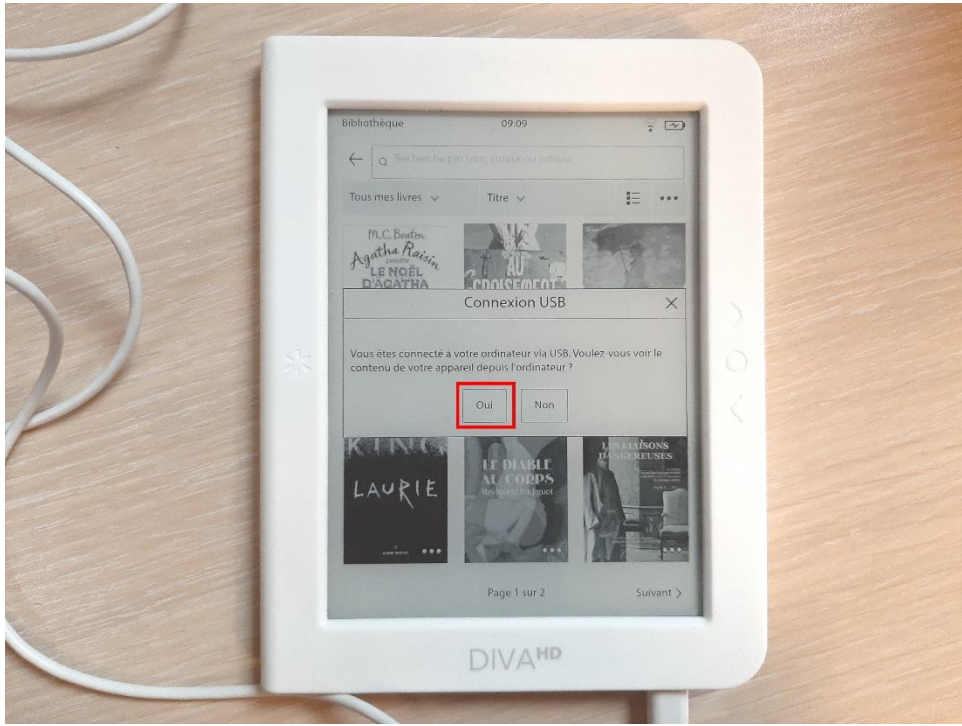

Si vous répondez non par erreur, vous pouvez juste débrancher et rebrancher la liseuse, et elle reposera la question.

Une fois que cela est fait, vous devriez voir le dossier de la liseuse apparaitre à gauche dans l'explorateur de fichier. Ne cliquez pas dessus tout de suite.

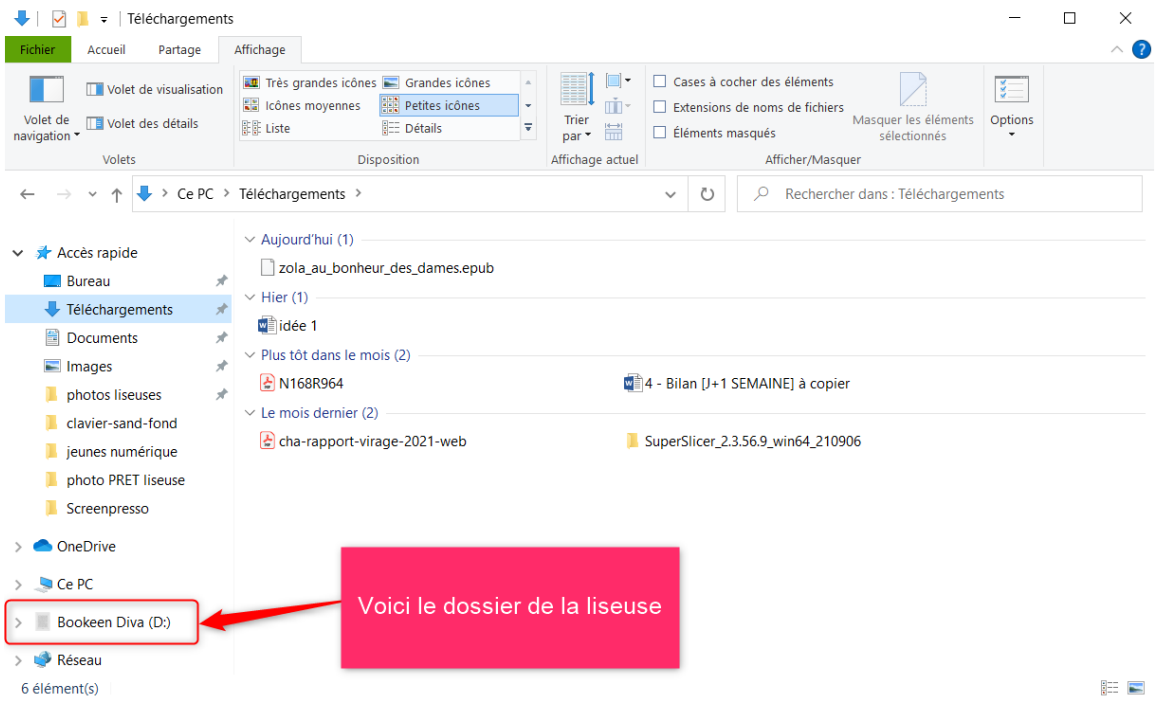

Cliquez sur le fichier du livre du domaine public qui se trouve dans votre dossier téléchargement, faites un clic droit dessus, puis cliquez sur "copier"

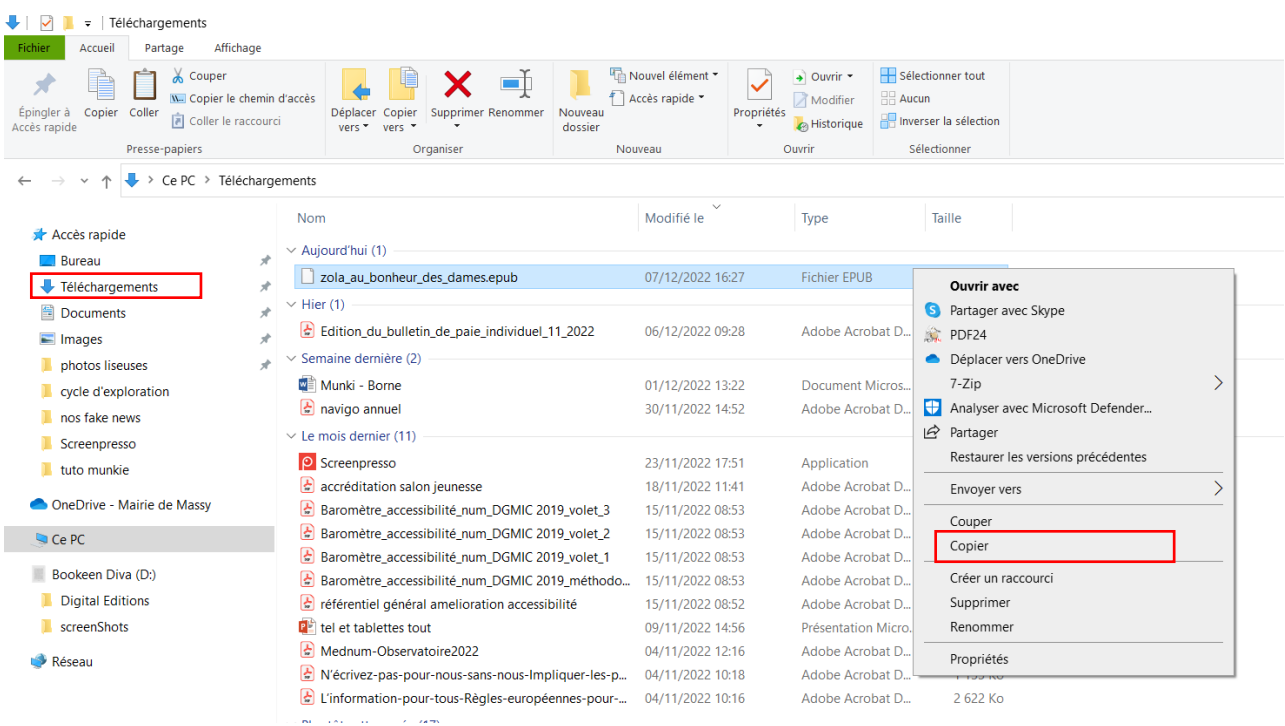

Puis, allez dans le dossier de la liseuse. Dedans, faites un clic droit dans la partie vide, et cliquez sur "coller"

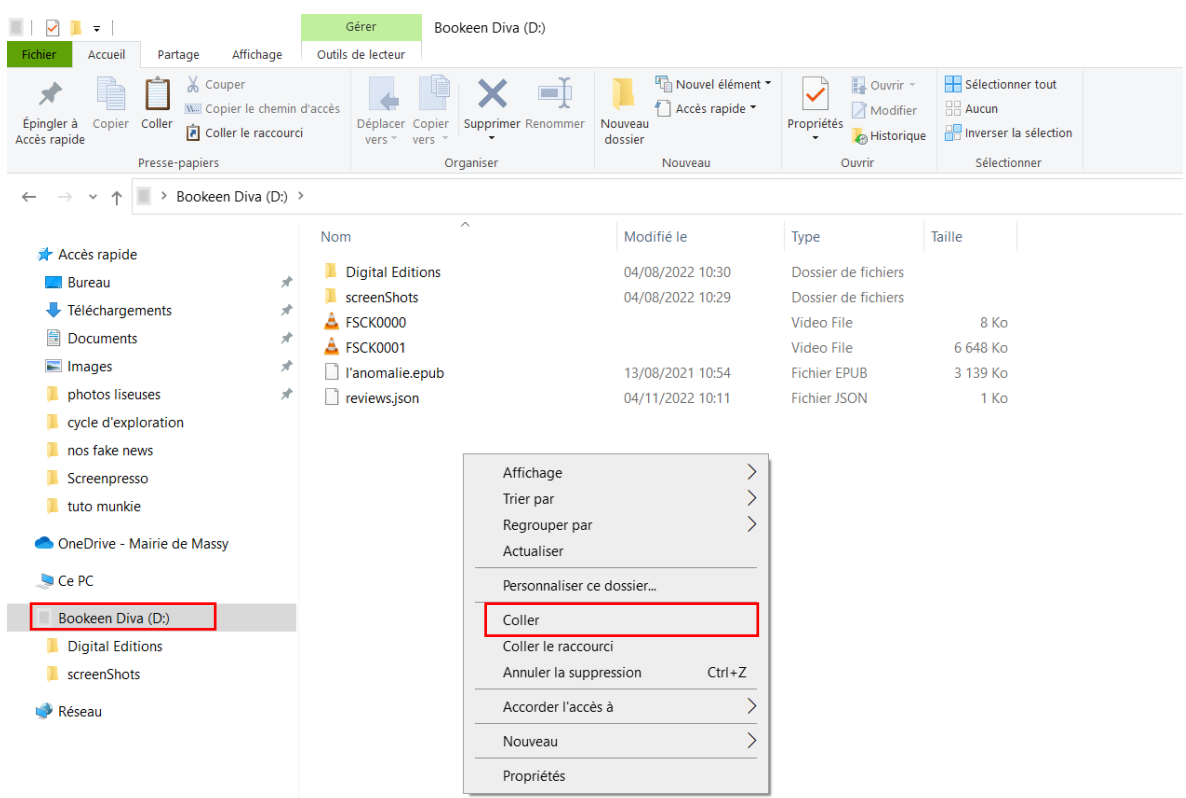

Vous pouvez vérifier que le fichier a bien été déplacé en cliquant sur le dossier "booker Diva" sur la barre de droite. En cliquant sur le dossier de la liseuse. Vous devriez alors trouver le livre dans Répétez ces étapes de copier et coller pour tous les livres que vous avez téléchargé et que vous voulez transférer sur la liseuse.

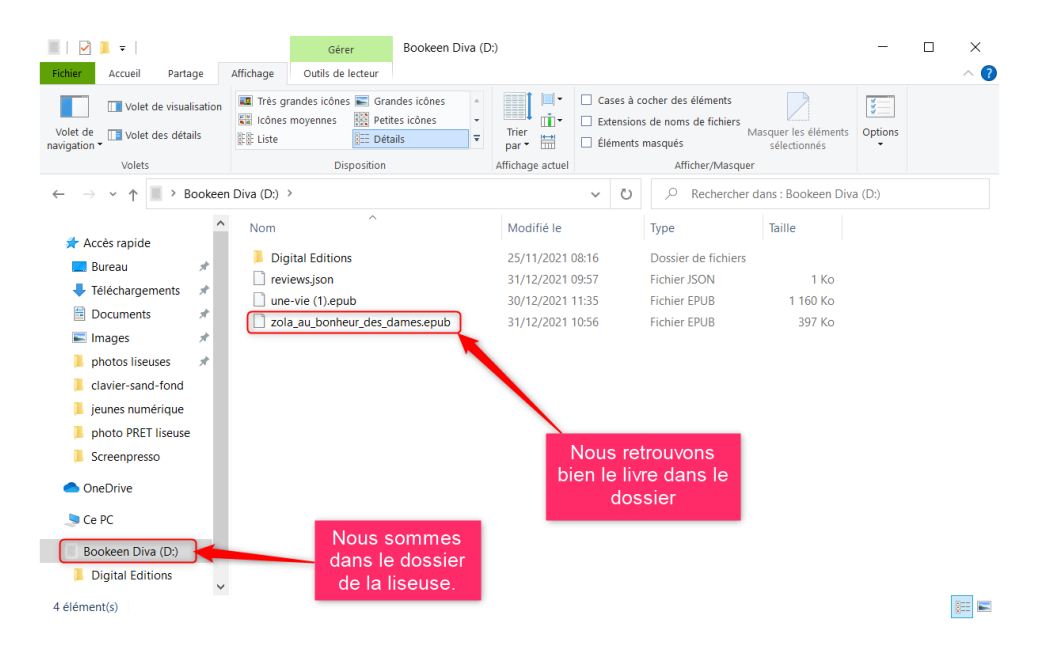

Une fois que tout ceci est fait, vous pouvez débrancher la liseuse de l'ordinateur. Vous retrouverez le livre directement dans la bibliothèque de la liseuse, sans avoir d'autres actions à faire.

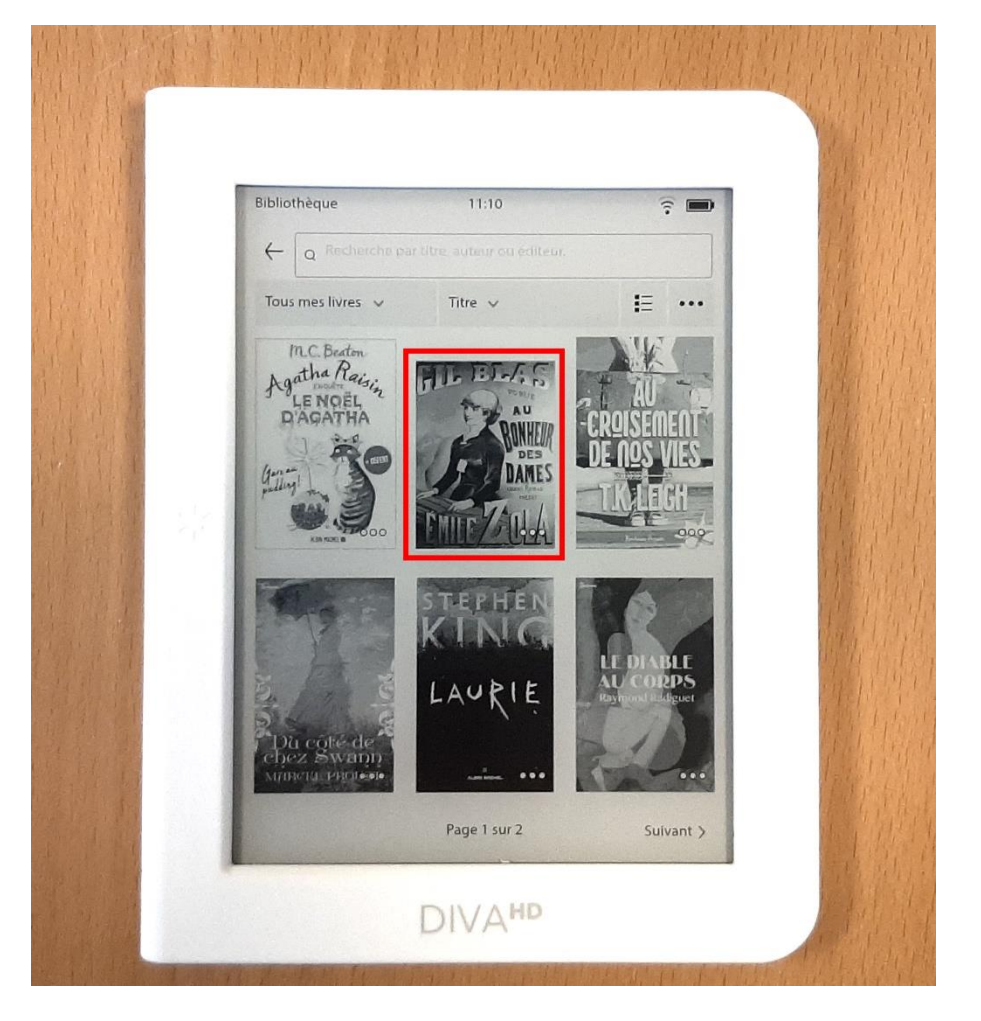

#### <span id="page-15-0"></span>**Le retour de la liseuse.**

Vous avez 4 semaines pour nous rapporter la liseuse. 8 si vous l'avez emprunté durant les vacances d'été. Si elle n'a pas été réservée, vous pouvez prolonger de deux semaines votre emprunt.

Avant de nous la rendre, si vous voulez, vous pouvez déconnecter le compte lecteur de la liseuse. Néanmoins, si vous ne le faites pas, les médiathécaires s'en occuperont quand vous la rendrez.

Pour cela, allez d'abord dans « compte » avec le bouton de menu.

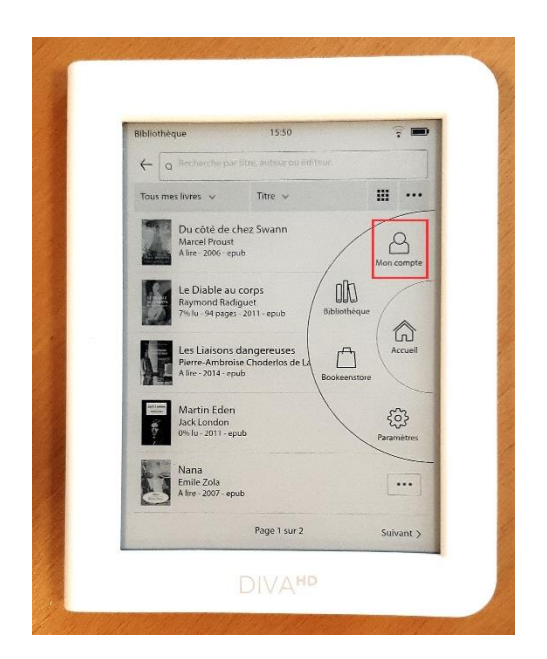

Puis, allez dans « prêts en bibliothèques ».

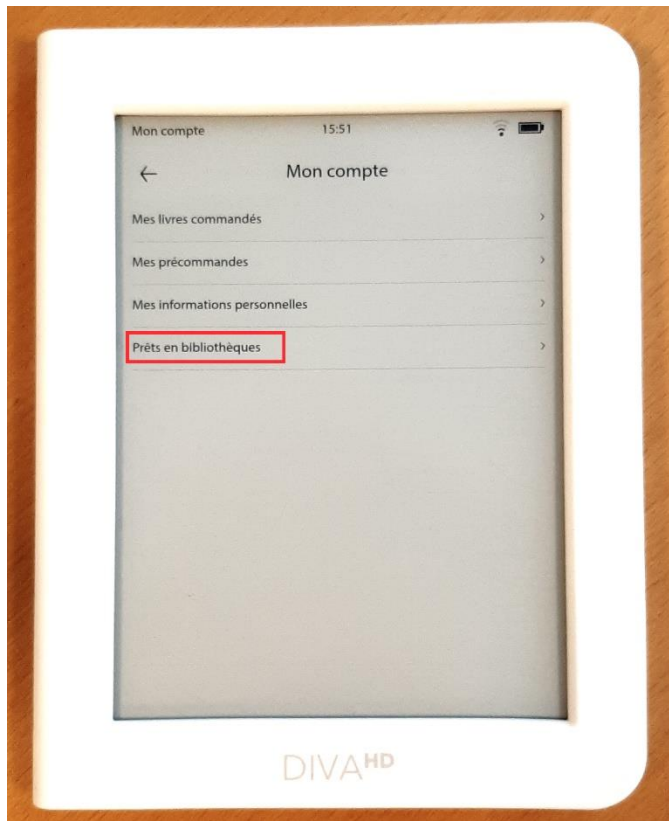

Vous verrez une des deux médiathèques de Massy s'afficher. Cliquez dessus.

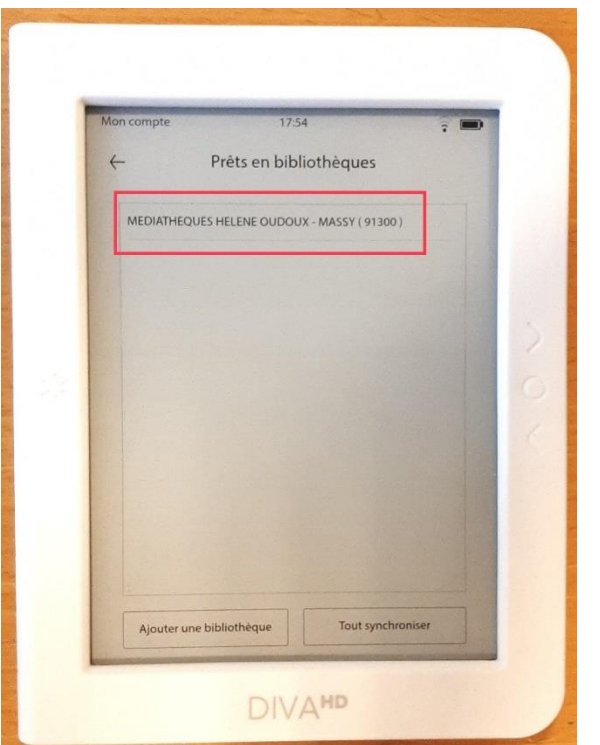

Vous arrivez sur le profit du lecteur. Cliquez alors sur « supprimer la bibliothèque ».

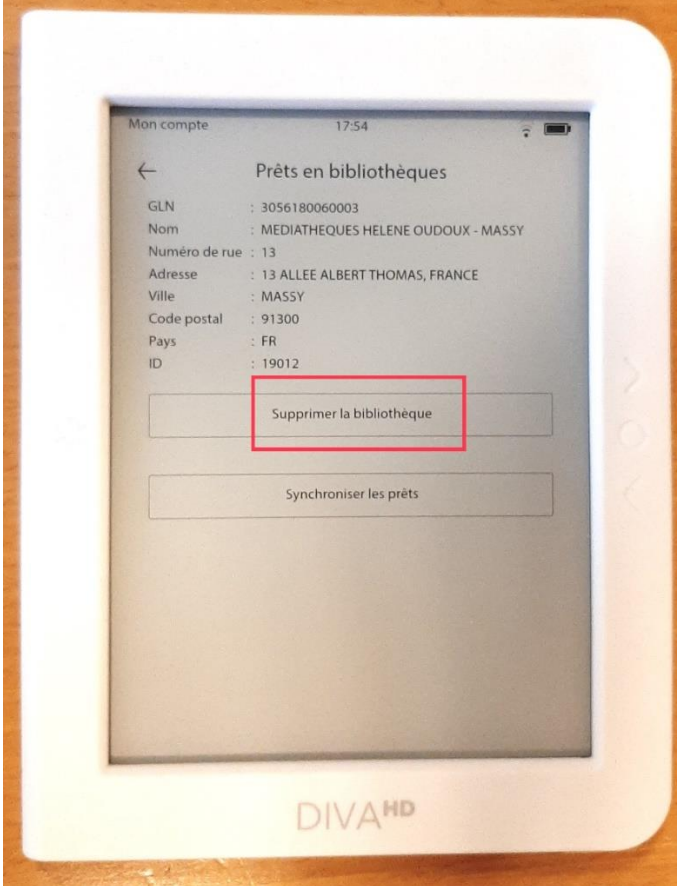

La liseuse va supprimer le compte, puis ensuite revenir sur le menu principal.